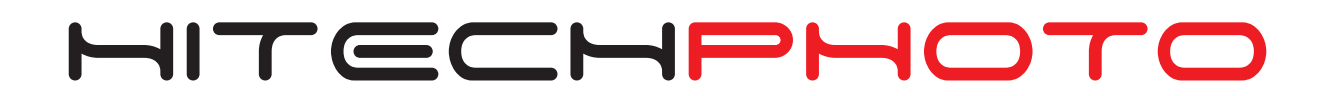

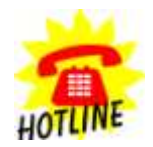

**+49 (0) 170 2426 111** +49 (0) 6027 40 39 39-2 **info@hitechphoto.org**

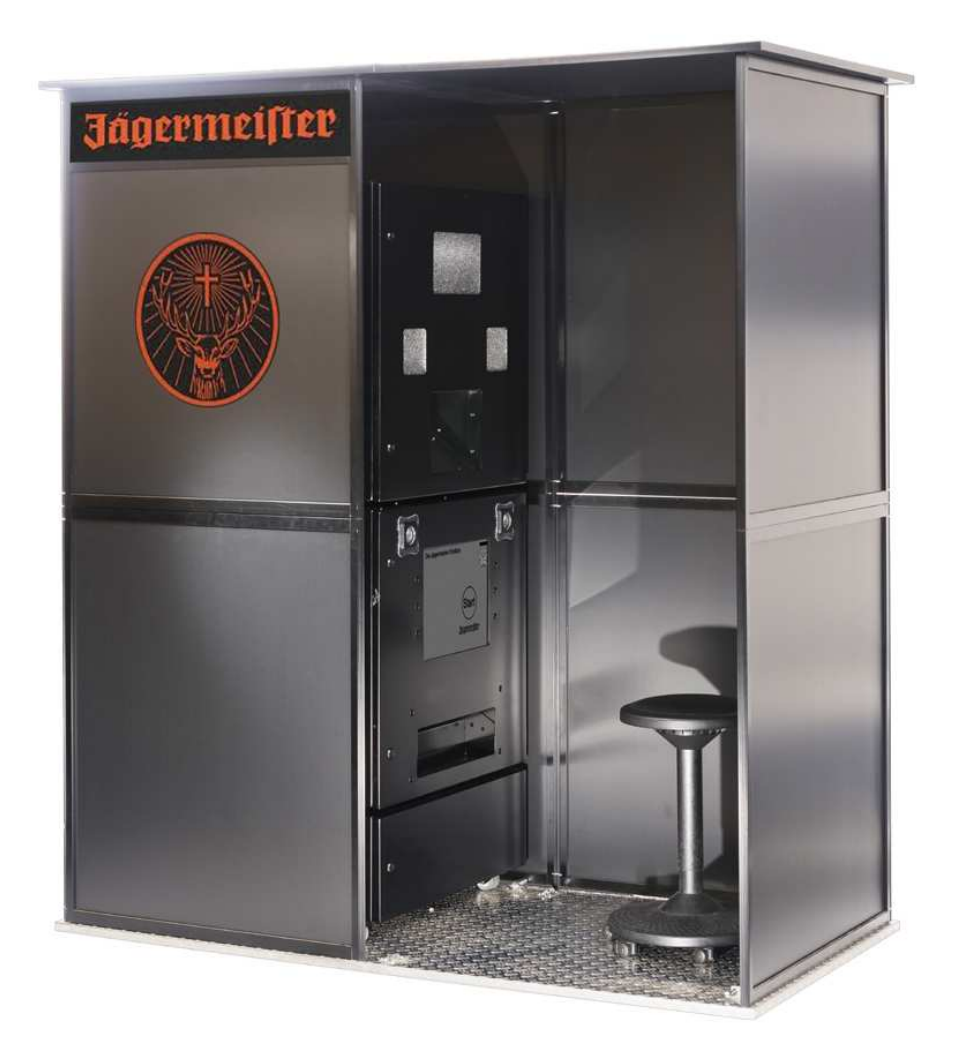

Bedienungsanleitung Fotoautomat XP-System "Modulo 3"

Stand Dezember 2012

# **Inhaltsverzeichnis**

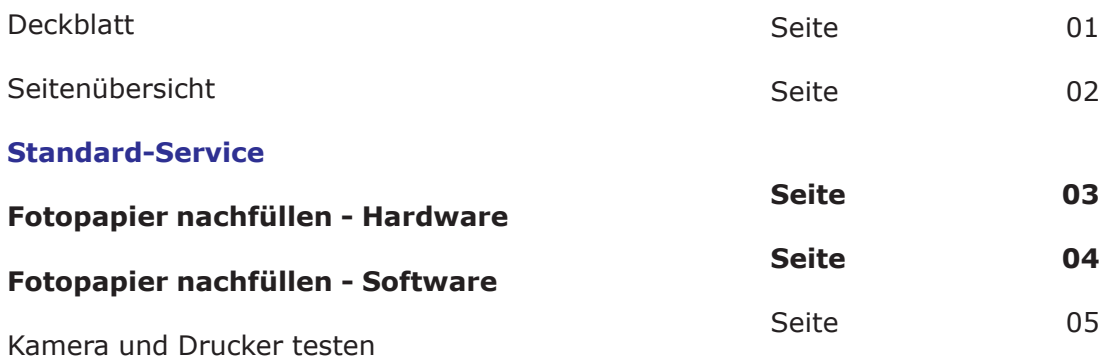

#### **Bedienung der Software mit Tastatur + Touchscreen**

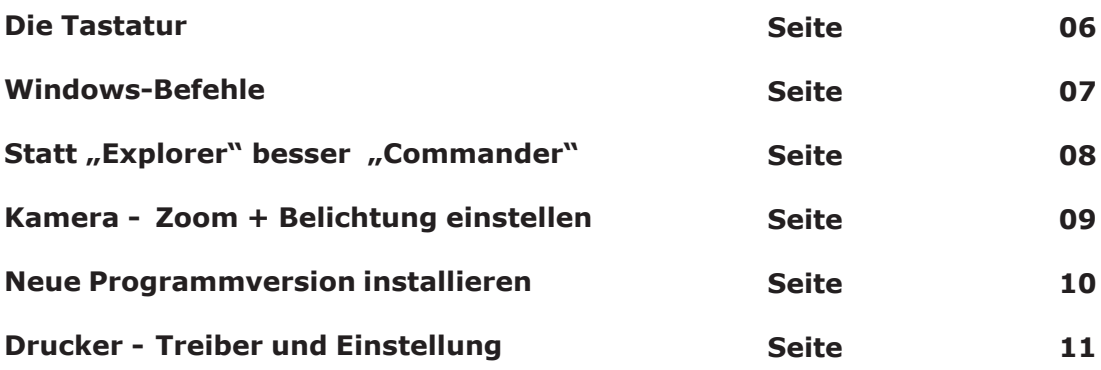

#### **Aufbau**

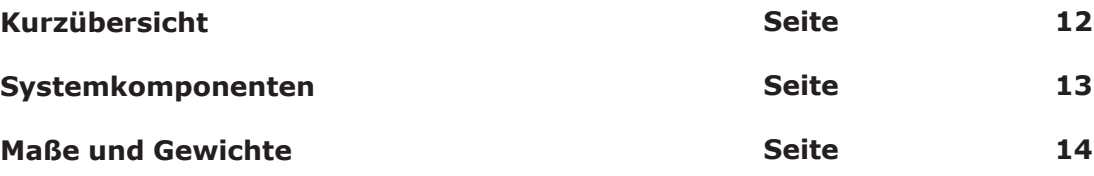

#### **Vor Gerätetransport beachten :**

**1. Papier aus Drucker rausnehmen**

**Die Papierrolle muß zum Transport unbedingt vorher aus dem Drucker genommen werden, da das Gewicht des Papiers durch Vinrationen den Drucker unbrauchbar machen kann! Dies geht nur dann, wenn der Drucker noch angeschaltet ist.**

**3. USV abschalten**

**Die unterbrechungsfreie Stromversorgung muß am Kippschalter der USV ausgeschaltet werden, da sie sich im Standby-Modus auf längere Zeit entladen kann, wenn das System nicht im Einsatz ist!**

# Fotodrucker "720L" - Papier einlegen

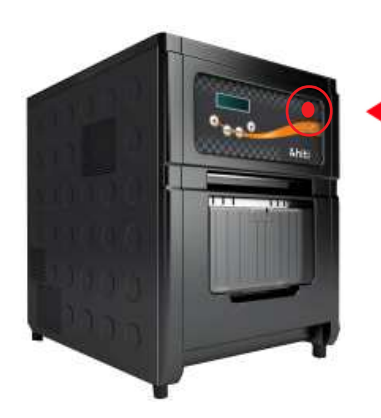

**1. Drucker öffnen - 1 - 2 x Knopf drücken**

**Für Gerätetransport Papier vorher entnehmen!**

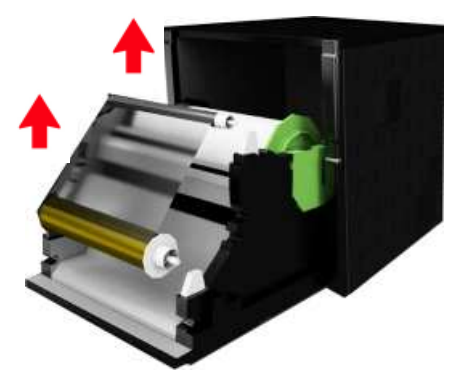

### **2. Papierrolle und Farbband entnehmen**

Für den Geräteransport legen Sie die Papierrolle ohne Zahnräder in die dafür vorgesehene Verpackung.

Papierrolle und Farbband gehören immer zusammen (1.000 Blatt).

Sie können die Rolle und das Farbband entsorgen, wenn sie leer sind.

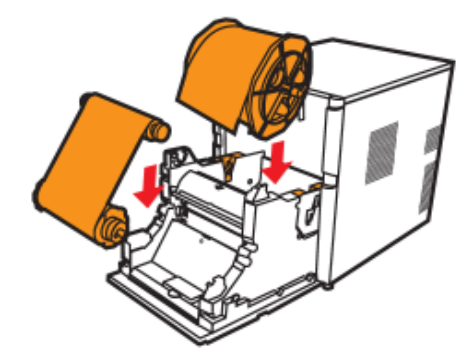

### **2. Papierrolle, Farbband einlegen**

Legen Sie nach dem Gerätetransport erst Papier ein bis die **blaue LED**-Leuchte angeht und dann das Farbband.

Siehe auch bebilderte Anleitung dazu im Drucker selbst.

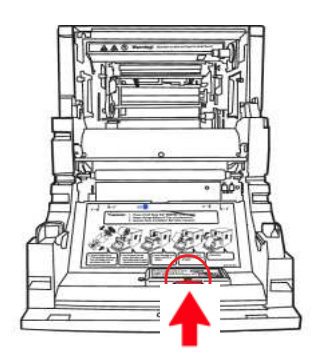

### **3. Neues Papier, Farrband und Chip einlegen**

Wenn die Rolle und das Farbband leer sind, legen Sie bitte eine neue Rolle mit neuem Farbband und neuem Chip ein.

Ein neuer Chip ist an der Seite auf dem Farbband angebracht und muss in den Drucker eingesteckt werden.

## **Nach Papierwechsel neue Papier-Mengen am Touchmonitor des PC's eingeben!**

Weiter nächste Seite

Seite 03 - Betriebsanleitung "Modulo 3"

## **Software Papierwechsel einstellen**

**Wenn Sie in den Drucker körperlich das Papier eingelegt haben, muß der Computer informiert werden, da beim Drucken die Papiermenge runtergezählt wird.**

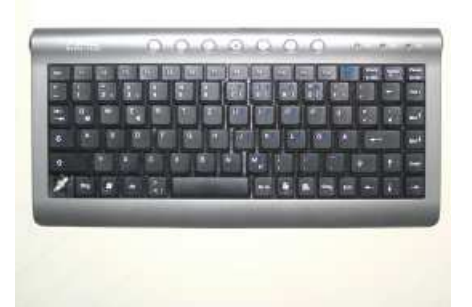

1. **Drücken Sie auf der Tastatur den Knopf** "S" für Service.

**2. Auf dem Computerbildschirm (Touchscreen) erscheint das Servicemenu.**

**Drücken Sie jetzt auf "weiter"** hinter "Papier Drucker prüfen".

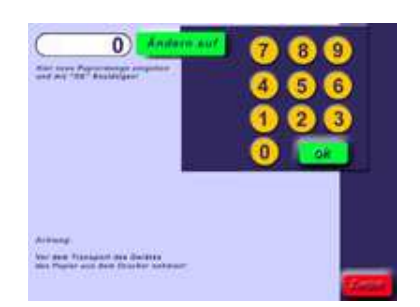

weter)

Papier Drucker

Kamara prufan

- **3. 3.1. Drücken Sie auf "ändern auf"** 
	- **3.2. Geben Sie die Stückzahl 1000 ein**
	- **3.3. Bestätigen Sie mit "ok".**
- **4. Drücken Sie unten rechts auf dem Touchscreen** "zurück" und dann "beenden".

**Der Papierwechsel ist damit beendet.**

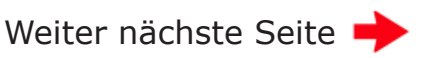

### **Kamera oder Drucker testen**

- Papier Drusker Kamera profen
- **1. Gehen Sie wieder in das Serviceprogramm.** (Auf der Tastatur "S" drücken)

**Drücken Sie jetzt auf "weiter"** hinter "Kamera prüfen".

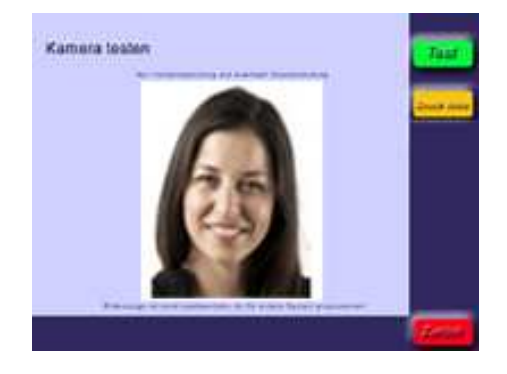

2. **Drücken Sie "Test", um die Funktion der Kamera zu prüfen.**

# **3. Druckertest**

Testen Sie bei Bedarf den Drucker durch Drücken des Buttons "Druck links"

Sie können das Foto als Test ausdrucken - die Testfotos werden durch die Software beim Papierbestand abgezogen.

**4. Drücken Sie unten rechts auf dem Touchscreen** "zurück" und dann "beenden".

**Der Kamera- oder Druckertest ist damit beendet.**

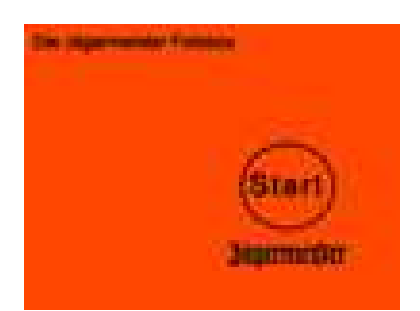

### Falls nötig: **Programm starten und beenden**

Start 1. Windowstaste 2. Leertaste (Space)

Beenden Esc (Escape) oder ALT + F4

# **Software**

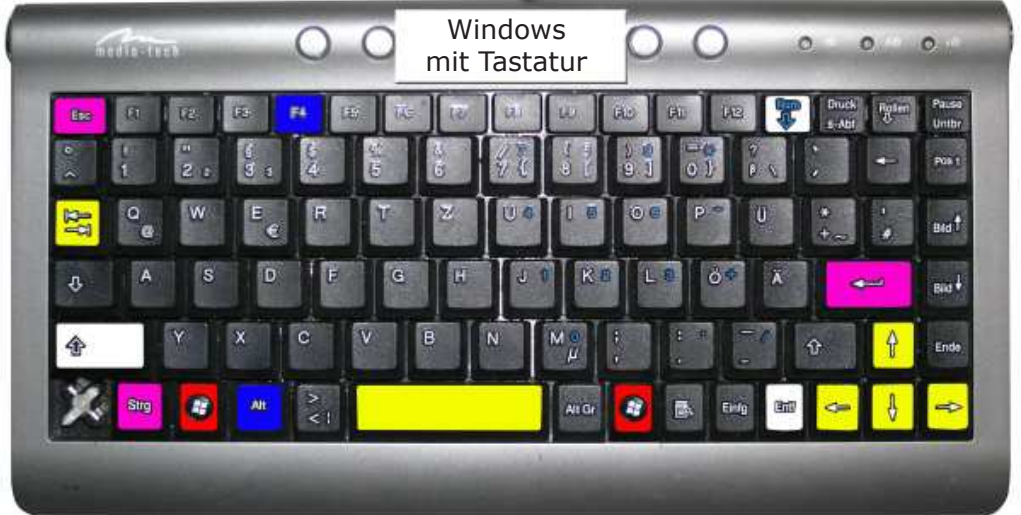

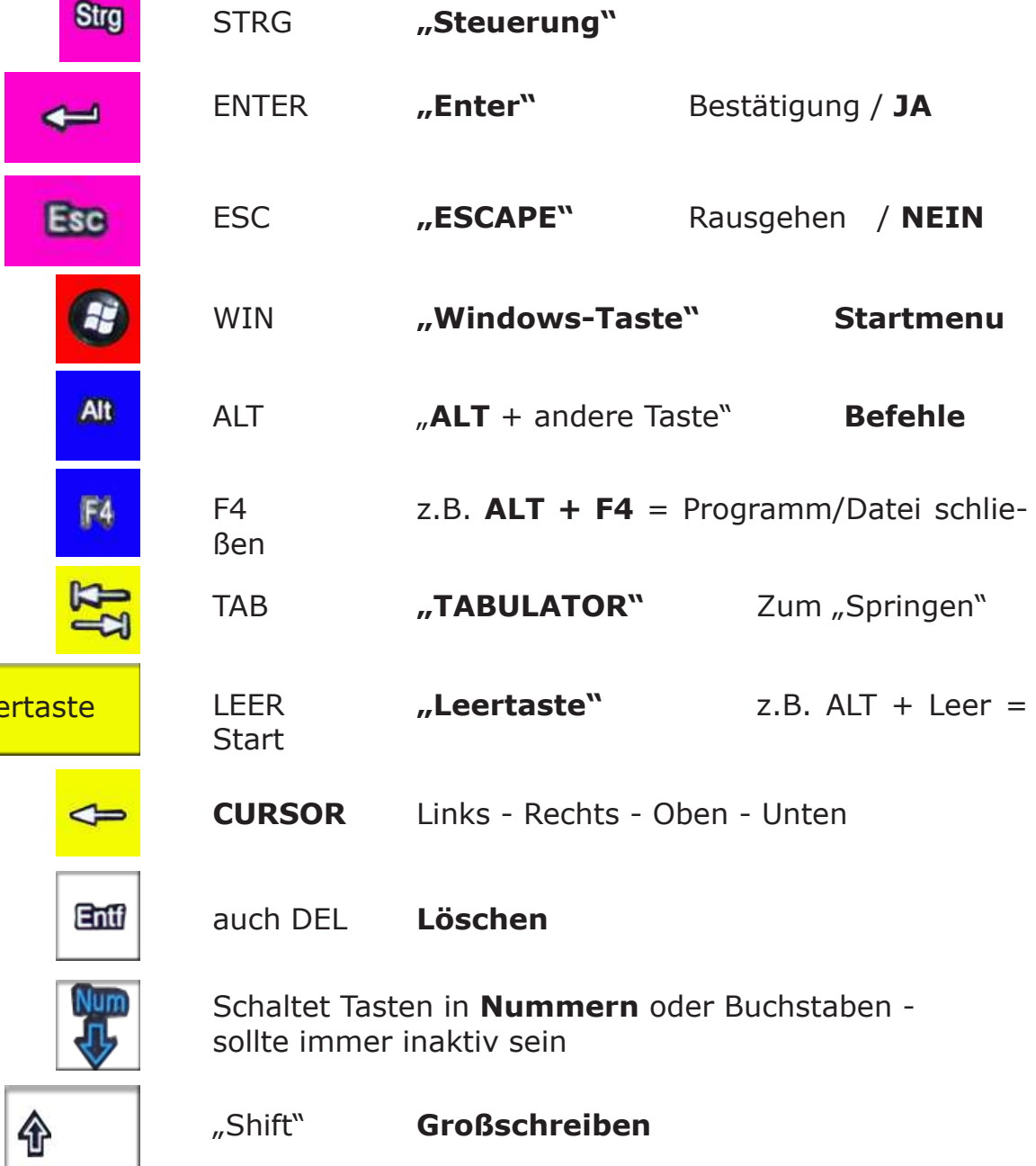

Lee

# **Software Windows XP Home - Tastaturbefehle**

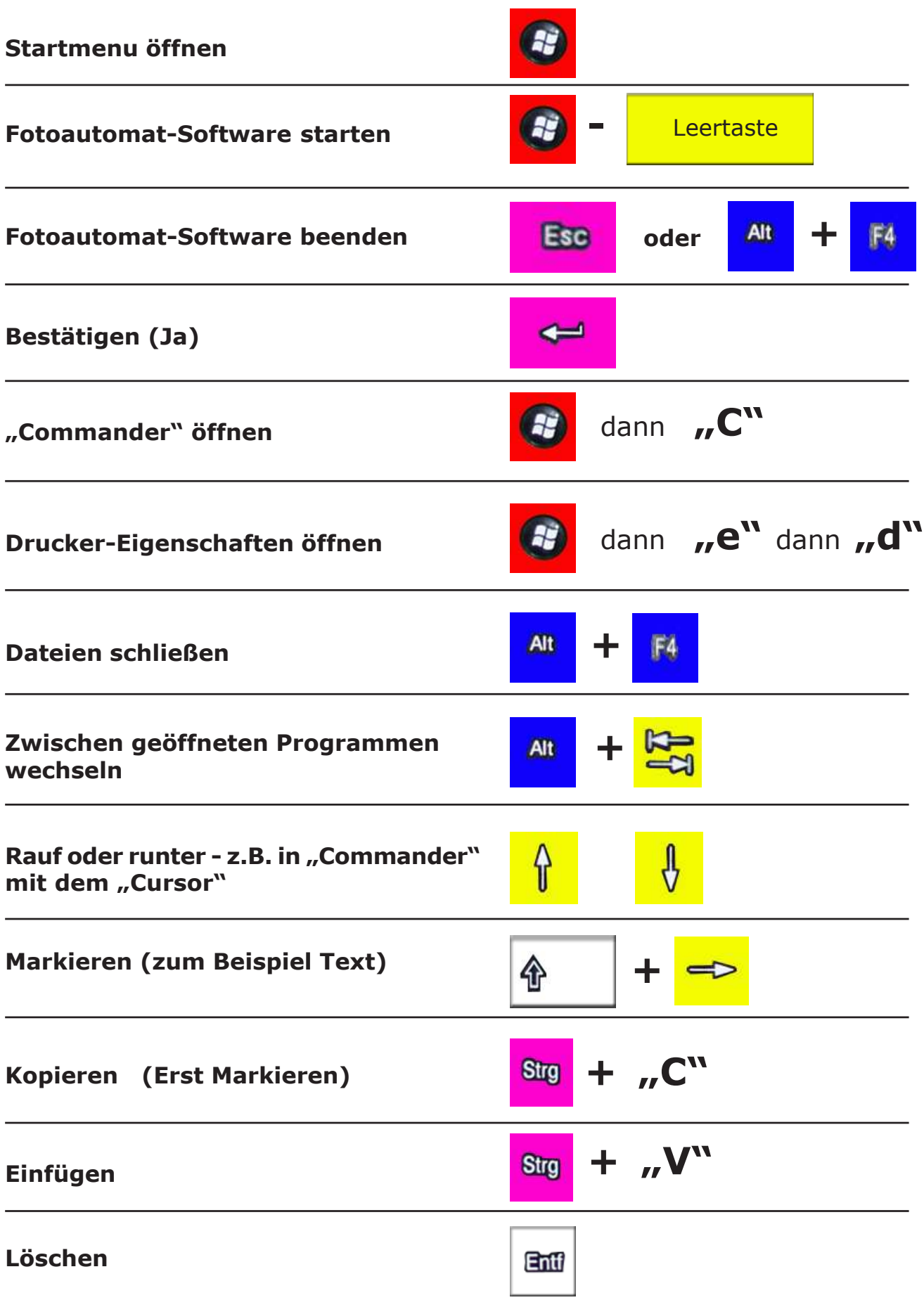

# **Software - "Commander"**

Die Speicherplatte des Computers (HD "Harddisk") ist partioniert in die Bereiche C: (Betriebssystem Windows XP + installierte Softwareprogramme) und D: (Software Fotoautomat und Installationsprogramme).

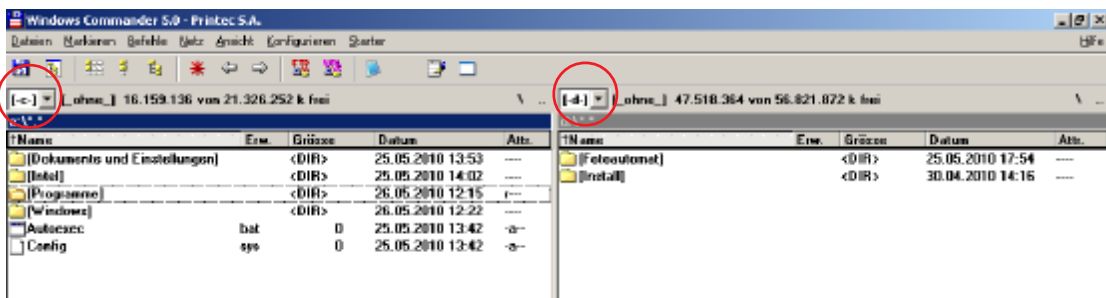

Starten Sie das Programm "Commander" mit **100 + "C"**. Dort sehen Sie auf der linken Seite den Inhalt der Platte C: und rechts den der Platte D:.

Gehen Sie mit  $\frac{1}{2}$  (TAB) auf die rechte Seite, auf die Platte D:.

Sie sind dann auf "Fotoautomat", das ist unser Softwareprogramm.

Drücken Sie dann  $\overline{E}$  "Enter" und Sie sehen den Inhalt des Fotoprogramms:

Die einzige Datei, an welcher Sie bei Bedarf Einstellungen vornehmen müssen, ist die "Fotoautomat.ini". Bitte gehen Sie auf diese Datei und kopieren mit **Strg + C** diese Datei, um dann mit **Strg + V** die Kopie aus Sicherheitsgründen herzustellen.

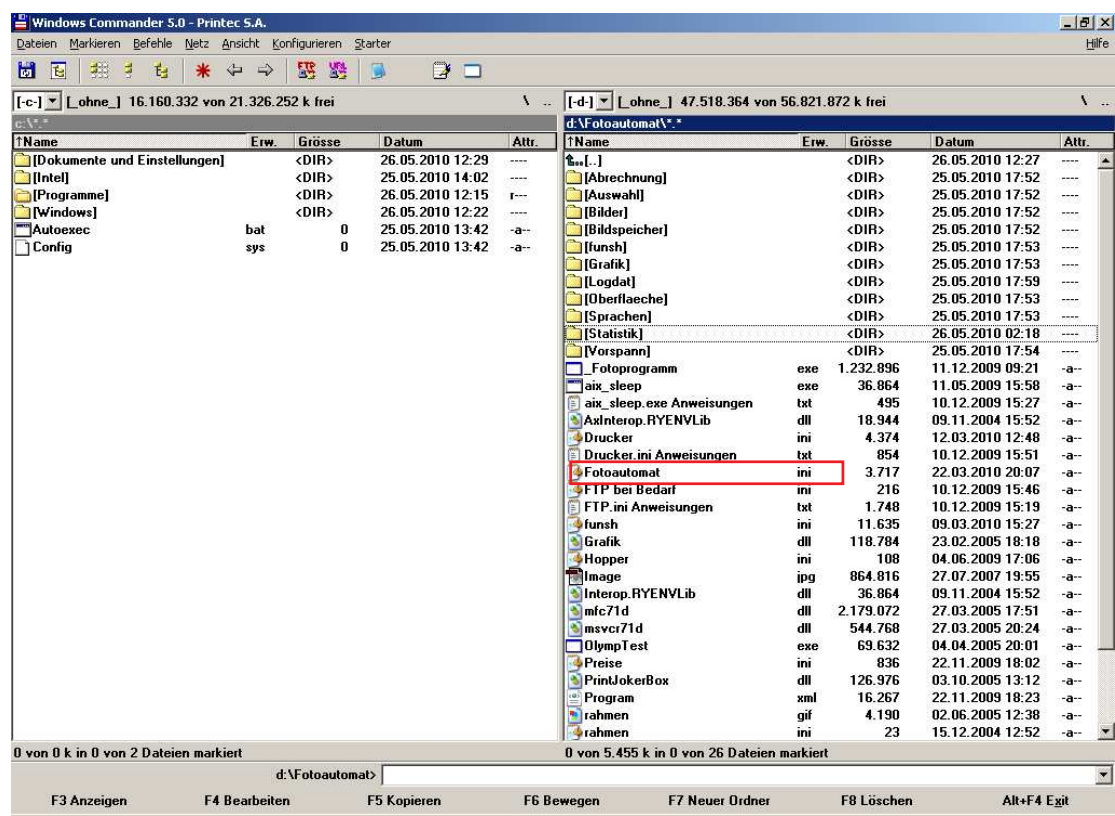

Weiter nächste Seite

## **Kamera Zoom und Belichtung einstellen** in Software - "Commander"

Gehen Sie mit dem Cursor (den Pfeilen auf der Tastatur) auf die **Fotoautomat.ini** und drücken **ENTER**.

Die Datei öffnet sich und Sie können mit dem Cursor so weit runter wandern bis Sie zu folgenden Einstellungsdaten gelangen:

;-------------------------------------------------

# **[Kamera]**

; Kamera-Einstellungen über OlympTest.exe

- ; und diesen Eintragungen per Software.
- ; Alles andere an Kamera selbst einstellen,

```
; z.B. Autofocus usw.
```
; Blende - Möglichkeiten 28 (=2,8) bis 80 (8.0) Blende=80

; Zoom-Möglichkeiten von 57 - 229 Zoomwert=150

;V3.4 Zoomwert 2 gilt nur für Fotojokes **Zoomwert2 = 150**

 $;$  Mode:  $1 =$  manuell  $2 =$  automatisch  $3 =$  Blende  $4 = Verschluss$  $Mode = 1$ ; ISO

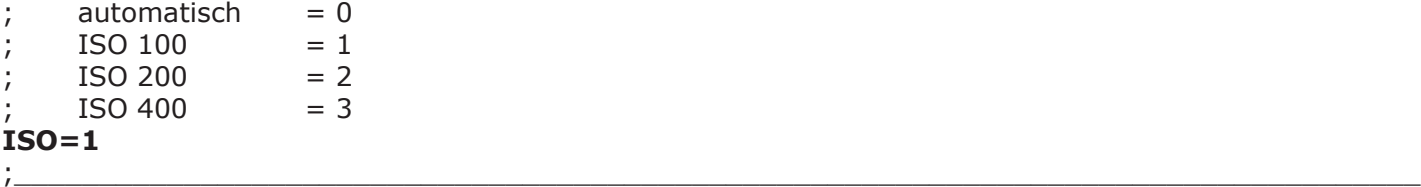

Sie sollten bei Bedarf nur die beiden **Zoomwerte zwischen 130 und 229** einstellen.

Außerdem können Sie bei Bedarf die Belicchung heller stellen, zum Beispiel auf **ISO=2**. Bitte die Blende und die anderen Einstellungen nicht verändern!

Um die Datei wieder zu schließne, drücken Sie **ALT + F4**. Wenn Sie Änderungen vorgenommen haben, werden Sie automatisch gefragt, ob die Änderungen gespeichert werden sollen. Wenn Sie dies wünschen, drücken Sie **ENTER**.

#### **Neue Programmversion installieren**

Es kann vorkommen, daß HITECHPHOTO eine neue Programmversion nach Kundenwusch erstellt und diese per https://hitechphoto.wetransfer.com/ gezippt zusendet. Dieser Ordner muß entzippt und auf einen USB-Stock kopiert werden, damit dieser Stick in den USB-Hub des Fotoautomaten eingesteckt werden kann.

- 1. Öffnen Sie dann das Programm "Commander" mit stol und dann "C".
- 2. Stecken Sie Ihren USB-Stick mit dem von HITECHPHOTO zugesandten Programm in den USB-HUB.
- 3. Drücken Sie mit dem Finger auf dem Touchsreen auf den nach unten zeigenden Pfeil neben dem "C", mit welchem normalerweise die Platte "C" auf der linken Seite angezeigt wird.

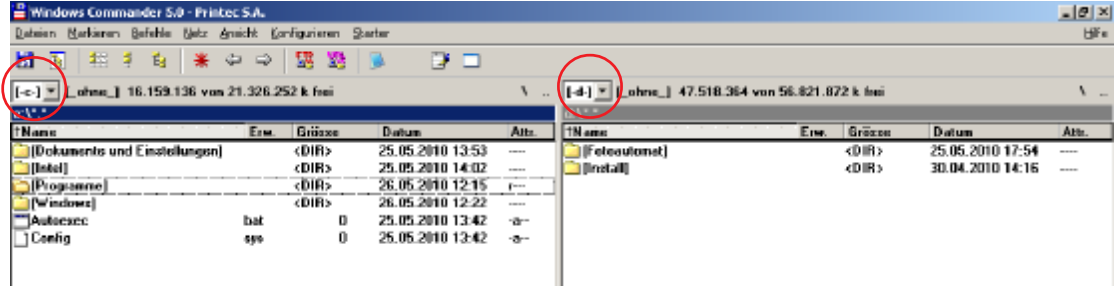

- 4. Drücken Sie mit dem Finger auf dem Touchsreen auf der rechten Seite langsam 2 x hintereinander auf das Wort "Fotoautomat" bis es dunkelblau wird.
	- Danach bennenen Sie die Datei um, z.B. in "Fotoautomat.old".
- 5. Mit der TAB-Taste  $\frac{1}{2}$  können Sie wieder zurückspringen auf die Platte "C".
- 6. Dort markieren Sie das Verzeichnis "Fotoautomat" und kopieren es mit "F5" auf die Platte "D".
- 7. Geben Sie entweder in D:\ Fotoautomat\ Drucker.ini bei Drucker1= oder über das normale Service programm die Stückzahl des noch vorhandenen Papiers auf der Rolle ein (Können Sie im alten Programm nachsehen).

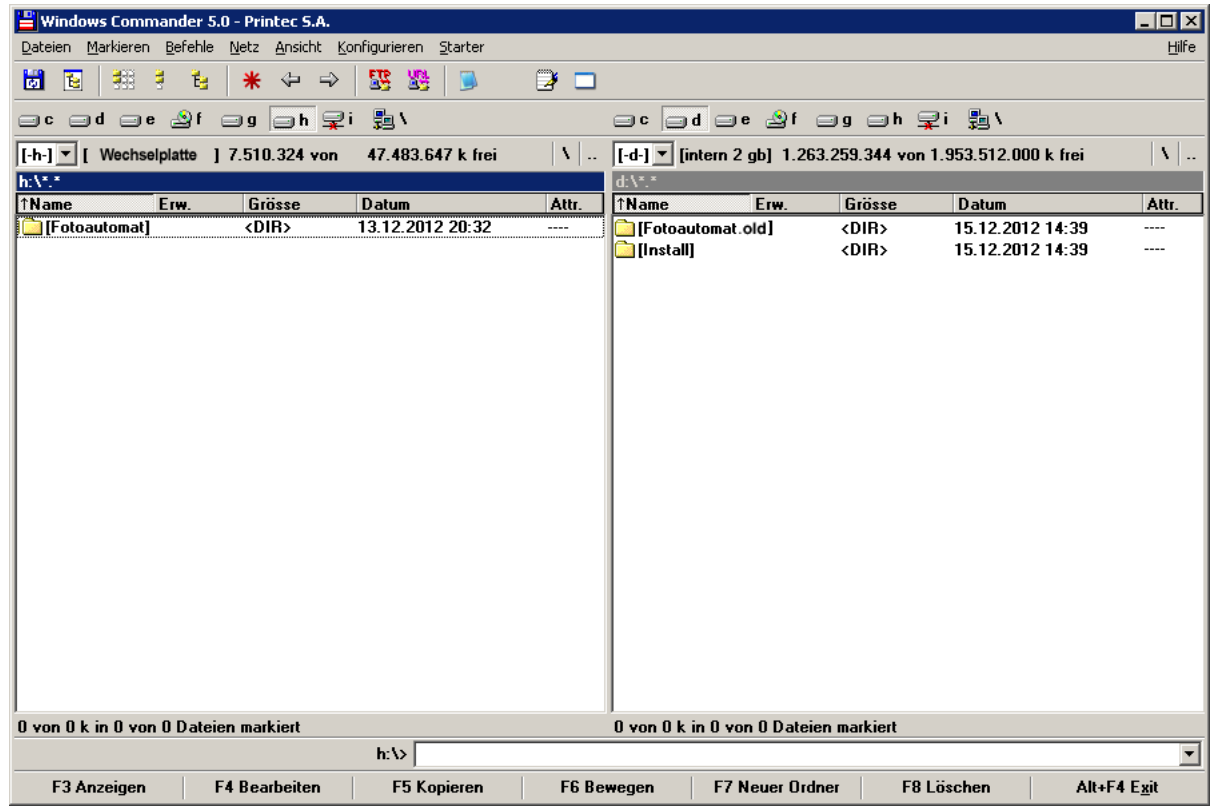

HILFE: Unsere **Hotline** steht Ihnen gerne zur Verfügung. Stecken Sie den USB-Stick ein, setzen Sie sich und nehmen die Tastatur in die Hand. Dann rufen Sie mit einem Mobiltelefon **0170 2426 111 oder 0160 91 4545 93** an!

## **Software - "Druckertreiber" (Nur für Drucker BSid400 - P710\_ - 720L)**

Wenn das USB-Kabel eines Druckers neu eingesteckt wird, will Windows den Druckertreiber eventuell neu installieren.

Es erscheint dann folgende Meldung:

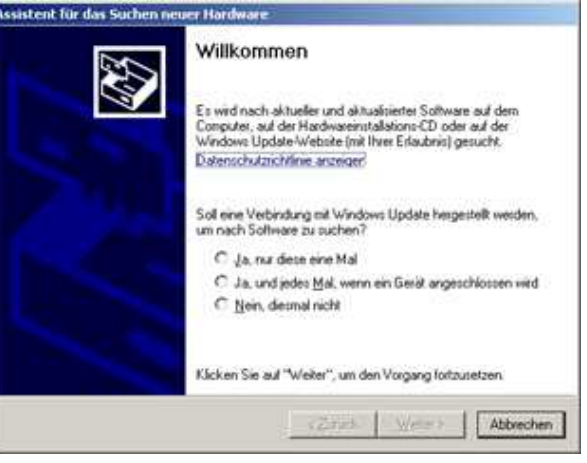

Kreuzen Sie an "Nein, diesmal nicht" und drücken "weiter".

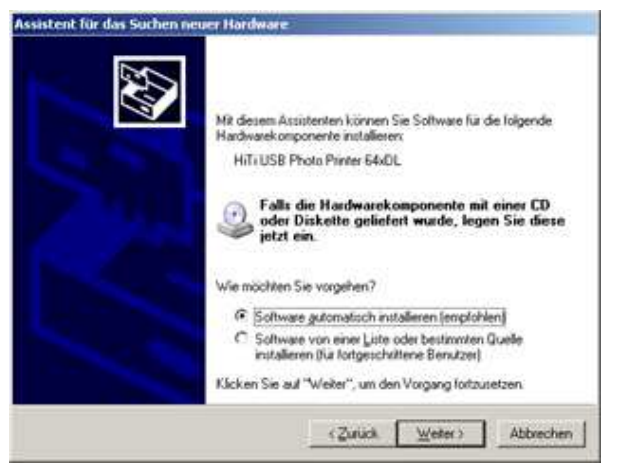

**Drücken Sie "weiter"** (automatisch installieren) und bei Nachfrage "

### **Achtung!**

Wenn ein Drucker neu installiert wird, muß er so umbenannt werden, wie es in der Fotoautomat.ini eingetragen ist!

#### **Wenn der Druckertreiber z.B. HiTi P720L heißt, muss dies auch gleichlautend in der Drucker. ini eingetragen sein!**

Oder Umgekehrt:

Der Drucker wird so umbenannt, wie es in der Drucker.ini eingetragen ist.

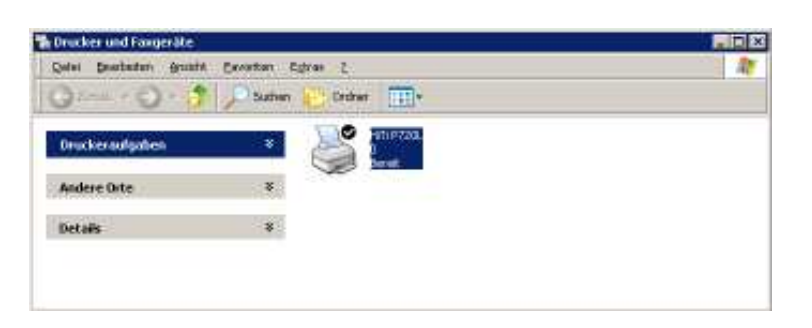

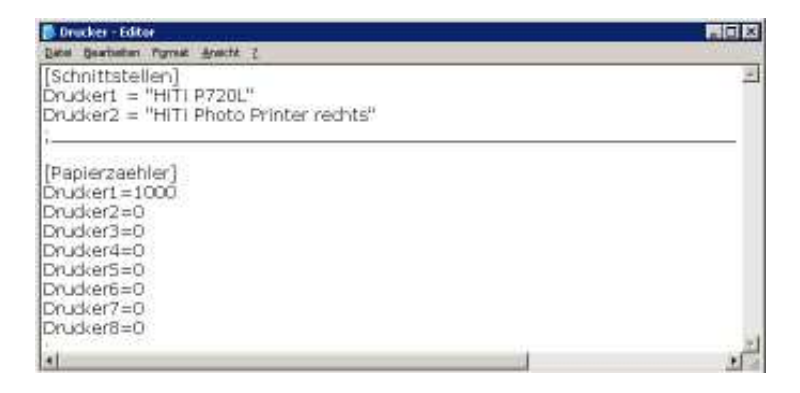

Es erscheint dann folgende Meldung:

## Aufbau des Systems "Modulo 3"

### **1. Fotokabine**

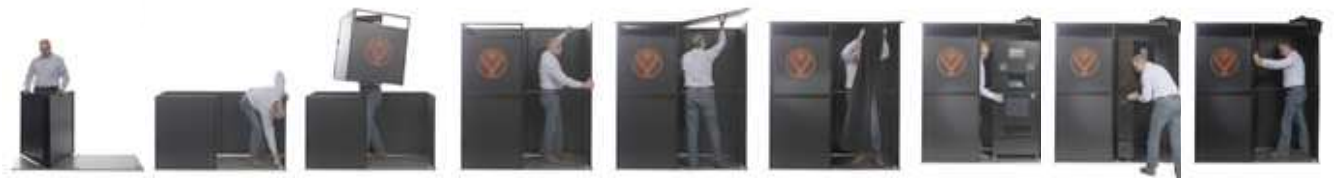

Zunächst wird die Fotokabine aufgebaut, dies kann vone einer Person durchgeführt werden.

#### **2. Fotoautomat**

Dann werden das Mittel- und Oberteil des Fotoautomaten auf das Unterteil gestellt, wofür eine Hilfskraft benötigt wird.

Anschließend werden die 3 Technikelemente des Fotoautomaten elektrisch miteineinader verbunden und auch die USB-Anschlüsse zusammengeführt.

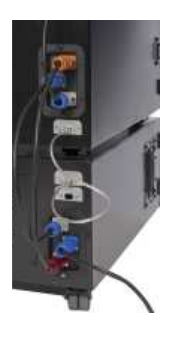

Anschlüsse für LAN und WLAN sind bei Bedarf ebensoe vorhanden, wie ein weiterer VGA/DVI-Anschluß für die Übertragung der Fotos auf Großbildschirme.

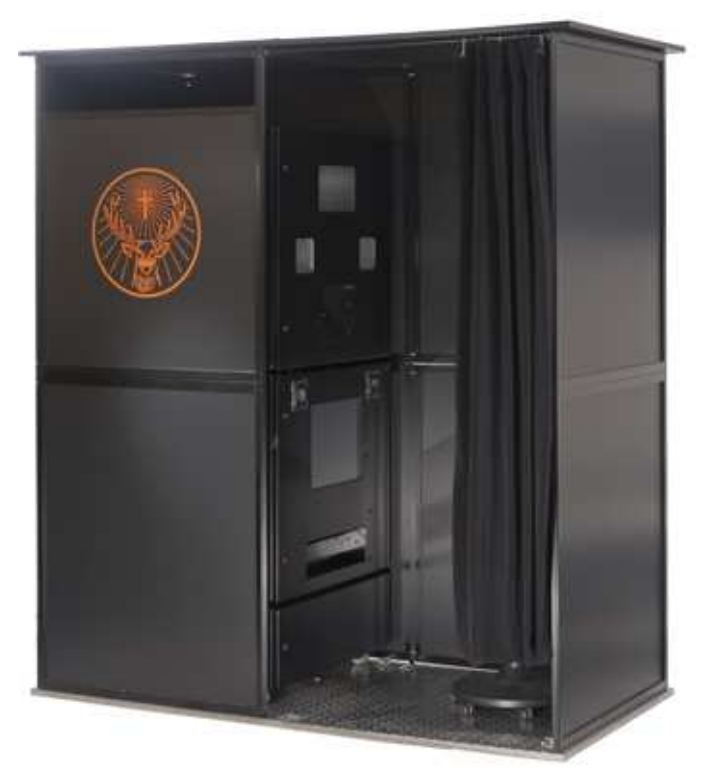

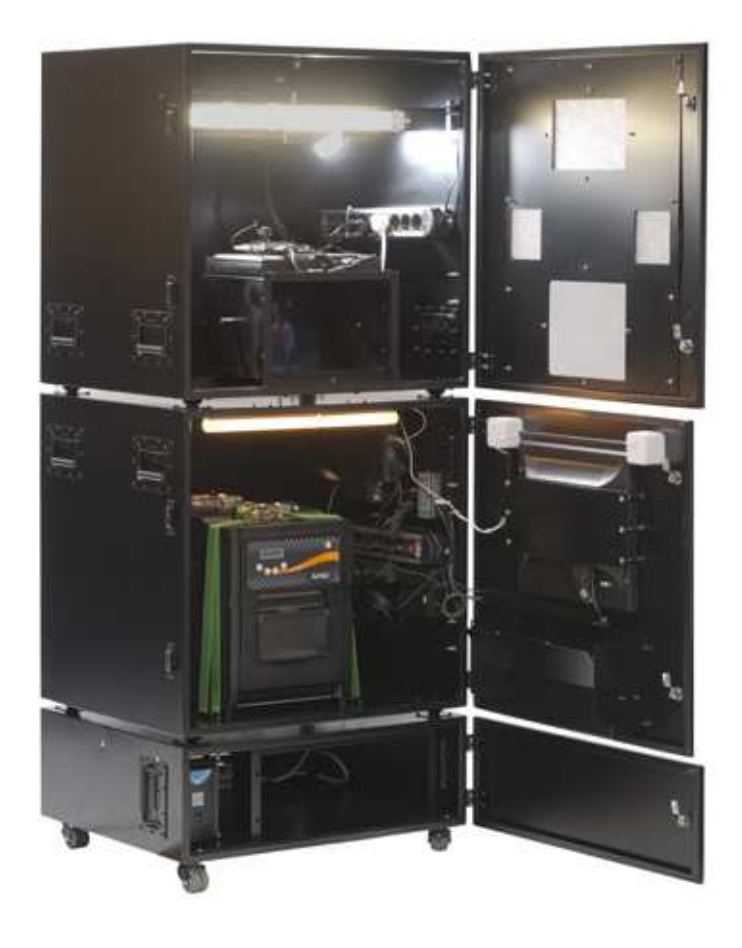

#### **Hochwertige Komponenten**

In dem Fotosystem "Modulo 3" wurden nur hochwertige Komponenten verbaut.

Attraktivität für die Nutzer, Störunafälligkeit, leichter Transport und schneller Zusammenbau vor Ort waren die Leitgedanken bei der Konstuktion.

Weiter nächste Seite

# Die wichtigsten Komponenten des Systems "Modulo 3"

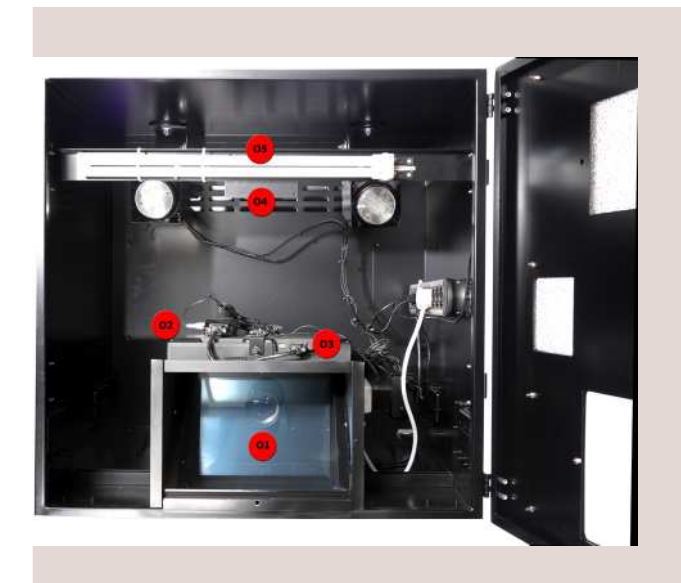

### **1. Oberteil**

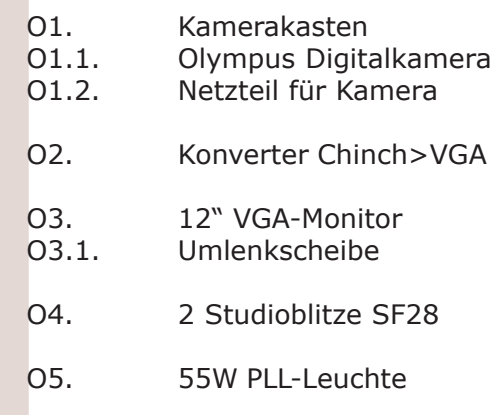

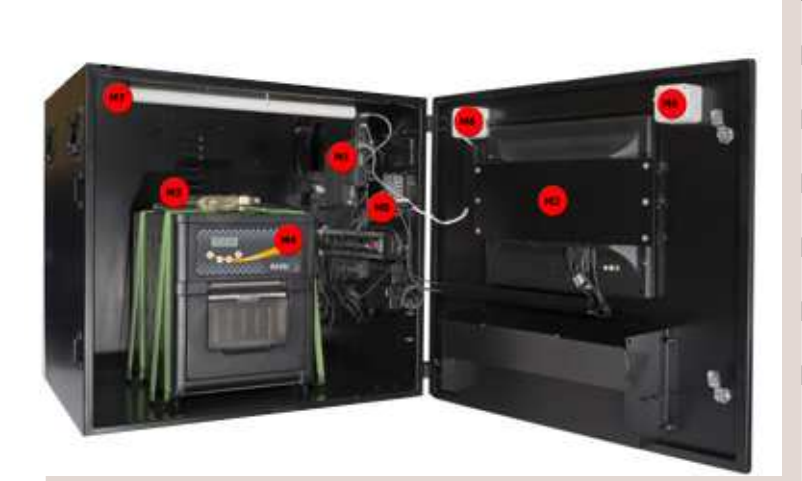

#### **2. Mittelteil**

- M1. Kompakter Industrie-Computer
- M2. 17" Touchscreen "Faytech"
- M3. USB-Mini-Tastatur
- M4. HiTi Fotosublimationsdrucker 720L
- M5. USB-Hub + div. Netzteile
- M6. 2 Lautsprecher

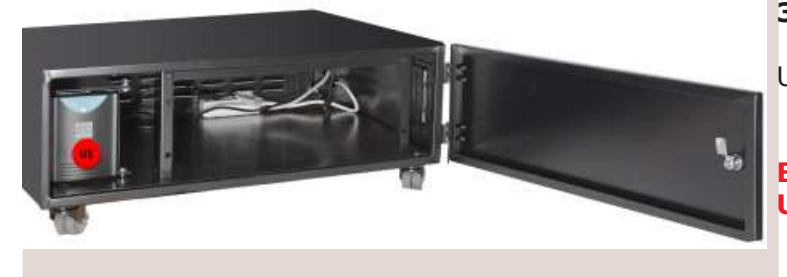

#### **3. Unterteil**

U1. USV **U**nterbrechungsfreie **S**trom-**V**ersorgung

**Bei Gerätetransport und Einlagerung muß die USV am Kippschalter ausgeschaltet werden.**

### **Masse und Gewichte**

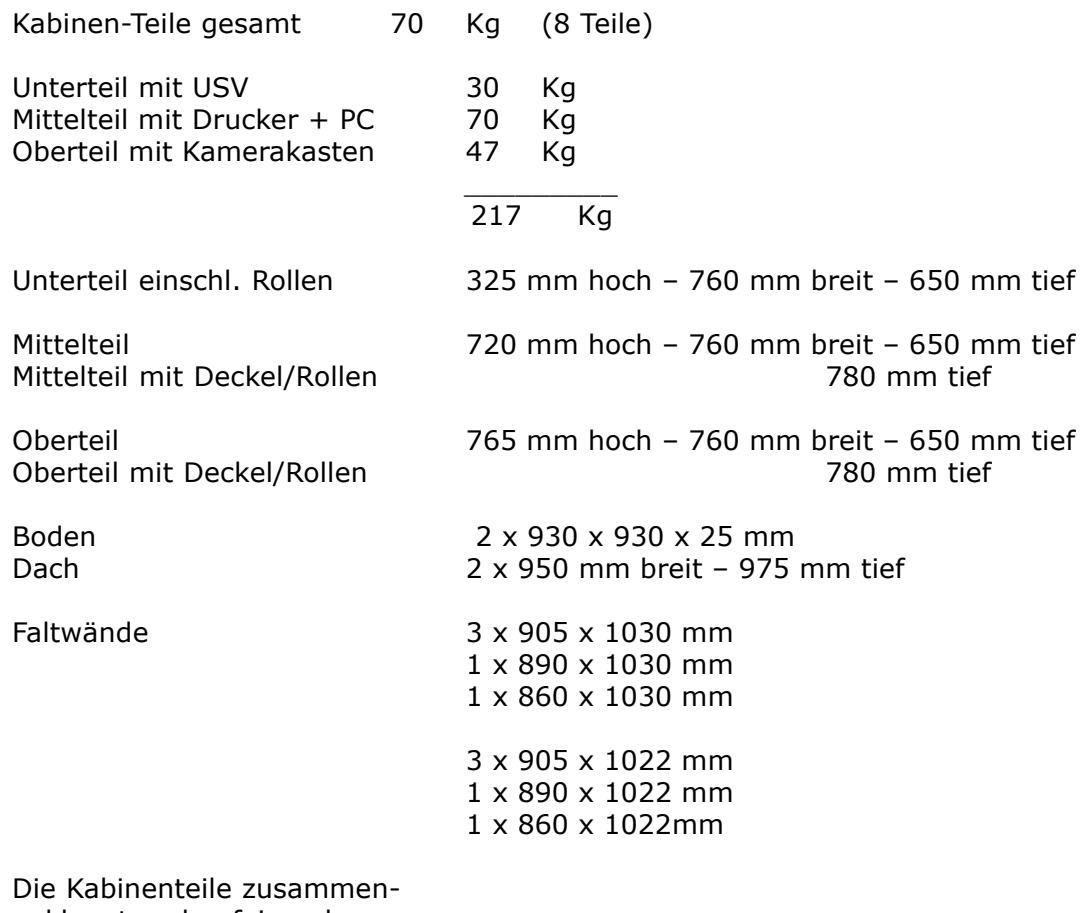

geklappt und aufeinandergelegt ca. 600 mm/Pack

**Fertig aufgebaut 190 cm breit - 98 cm tief - 208 cm hoch**

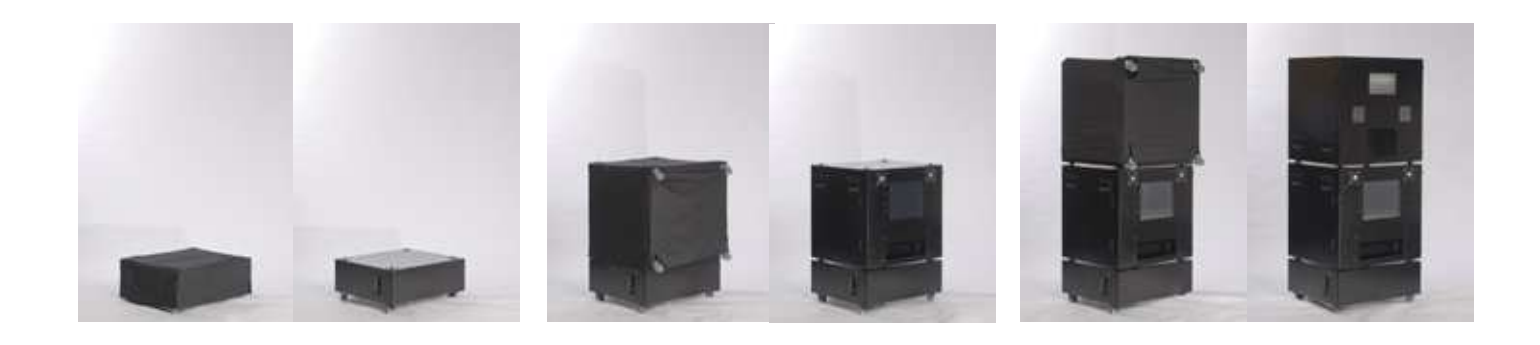

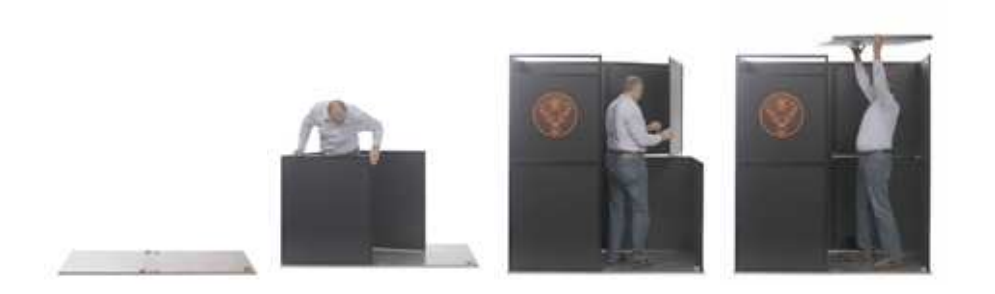

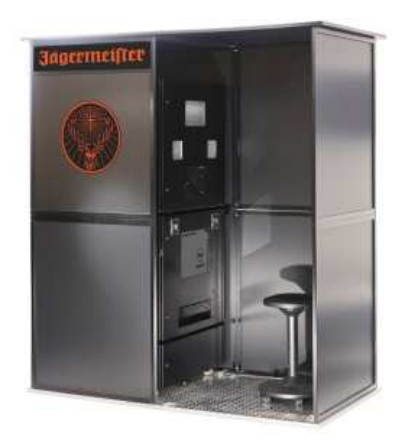